```
def determine (ast.) Code használata C és
    nodename = pyNodetate()<br>Depint is konstance (at [1], str):<br>if isinstance (at [1], str):
    print
        if ast[1].strip():
            c-ben írt python modulon keresztül
             print
         else:
     else:
         print " ]; 'children = []for in n, childenumerate (ast [1:]):children.append(dotwrite(child))
         print, \frac{1}{5} \frac{1}{5} \frac{1}{5} \frac{1}{5} \frac{1}{5} \frac{1}{5} \frac{1}{5} \frac{1}{5} \frac{1}{5} \frac{1}{5} \frac{1}{5} \frac{1}{5} \frac{1}{5} \frac{1}{5} \frac{1}{5} \frac{1}{5} \frac{1}{5} \frac{1}{5} \frac{1}{5} \frac{1}{5} \frac{1}{5} \frac{for in : namechildren
             print '%s' % name,
```
### Felhasznált irodalom és internetes tartalom

● A szerkesztő bemutatása a hivatalos Visual Studio Code dokumentáció alapján lett létrehozva

<https://code.visualstudio.com/docs>

- Példakódhoz vett forrásanyag [https://learn.microsoft.com/en-us/visualstudio/python/working-with-c-cpp-pyth](https://learn.microsoft.com/en-us/visualstudio/python/working-with-c-cpp-python-in-visual-studio?view=vs-2022) [on-in-visual-studio?view=vs-2022](https://learn.microsoft.com/en-us/visualstudio/python/working-with-c-cpp-python-in-visual-studio?view=vs-2022)
- A példakódok a<https://highlightjs.org/> használatával lettek színezve a base16-atelier-heath-light témát használva

### Visual Studio Code bemutatása

- A Visual Studio Code egy nyílt forráskódú több platformos kódszerkesztő amit 2015-ös bejelentése óta a Microsoft fejleszt. Alapja az Electron framework, ami egy NodeJs környezetben futó böngésző alapú asztali alkalmazásfejlesztő keretrendszer. A fő kódok Javascript-ben és C-ben íródnak a megjelenítésért HTML CSS és Javascript felel.
- GitHub-on elérhető a kód és a bináris telepítő is több platformra <https://github.com/microsoft/vscode>
- Több programnyelvhez beépített IntelliSense támogatást tartalmaz, ami szintaktikai kiemeléseket és ellenőrzést és kódkiegészítést végez
- Saját bővítmény könyvtárral rendelkezik (Visual Studio Code Marketplace)
- A beállítások online fiók összekapcsolásával szinkronizálhatóak több gép használata esetén (Github vagy Microsoft fiók használatával)
- Több füles és osztott képernyős elrendezésű, megnyitható egy fájl is, de hatékonyabb a Munkaterület kezelését használni ami GUI-n keresztül és Json szerkesztéssel is testre szabható. Kinézete témák segítségével alakítható
- A parancsok többsége menüből vagy gyorsbillenytűkkel elérhető, de az összes parancs egy parancskészletből előhívható (ctrl + shift + p)
- Beépített verziókövető támogatást tartalmaz ami az oldalsávban elérhető és alapértelmezetten a GIT
- beépített Debugger támogatással rendelkezik, ami több nyomkövetési módot támogat és paraméterezhető
- Beépített tesztelő oldalpanelen keresztül szintén több tesztelési módot támogat
- Általában véve testreszabható ezáltal több keretrendszer, fejlesztési platform alapja lett a megjelenése óta pl.: PlatformIO
- Online is elérhető https://vscode.dev

### VS code telepítése windows környezetben

- A telepítő letölthető a<https://code.visualstudio.com/>oldalról
- A letöltött VSCodeUserSetup-x64-1.82.0.exe elindításával a program a szerződés elfogadása után gyorsan telepíthető ( a fájl neve a verziószámot és a platformot is tartalmazza ezért ez a későbbiekben eltérhet)
- A telepítés végeztével a szerkesztő elindul egy üdvözlő képernyővel amin egy funkció bemutató is elérhető (angol nyelven) Get Started with VS Code vagy kezdhetjük a kódszerkesztést a Start alatt elhelyezkedő Linkekkel is.

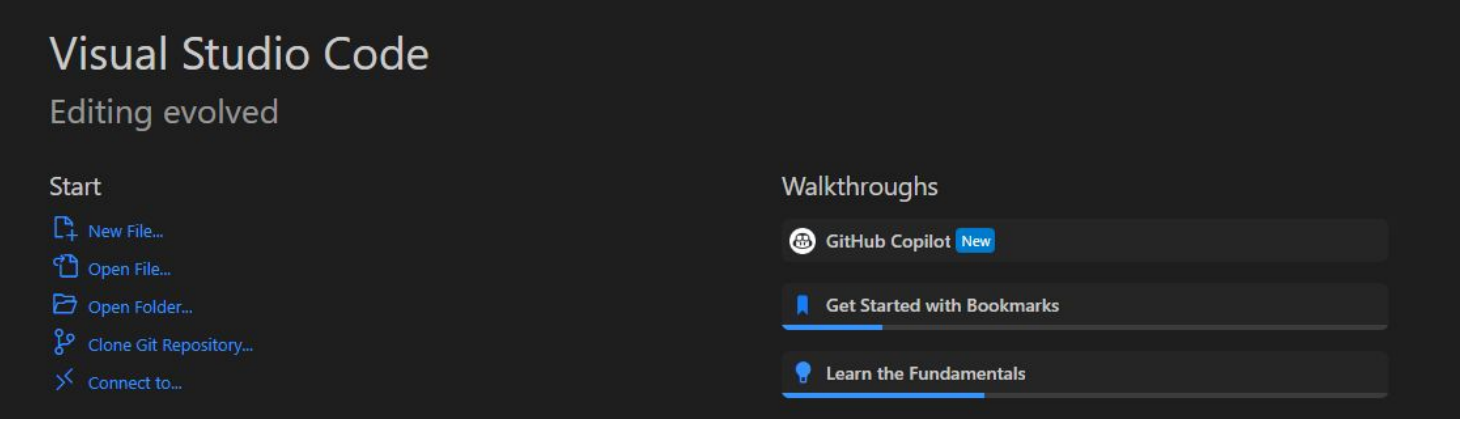

### Program részei

A.) Tevékenység sáv. A bal szélen található, lehetővé teszi a nézetek közötti váltást,

B.) Oldalsáv. Különböző nézeteket tartalmaz, például az Intézőt, hogy segítsen a projekten való munka során.

C.) Szerkesztők. A fő terület a fájlok szerkesztéséhez. Tetszőleges számú szerkesztőt nyithat meg egymás mellett függőlegesen és vízszintesen.

D.) Panel. Alapértelmezés szerint kimenetet, hibakeresési információkat, hibákat és figyelmeztetéseket, valamint egy integrált terminált tartalmaz. A panel balra vagy jobbra is mozgatható.

E.) Állapotsor. Információk a megnyitott projektről és a szerkesztett fájlokról.

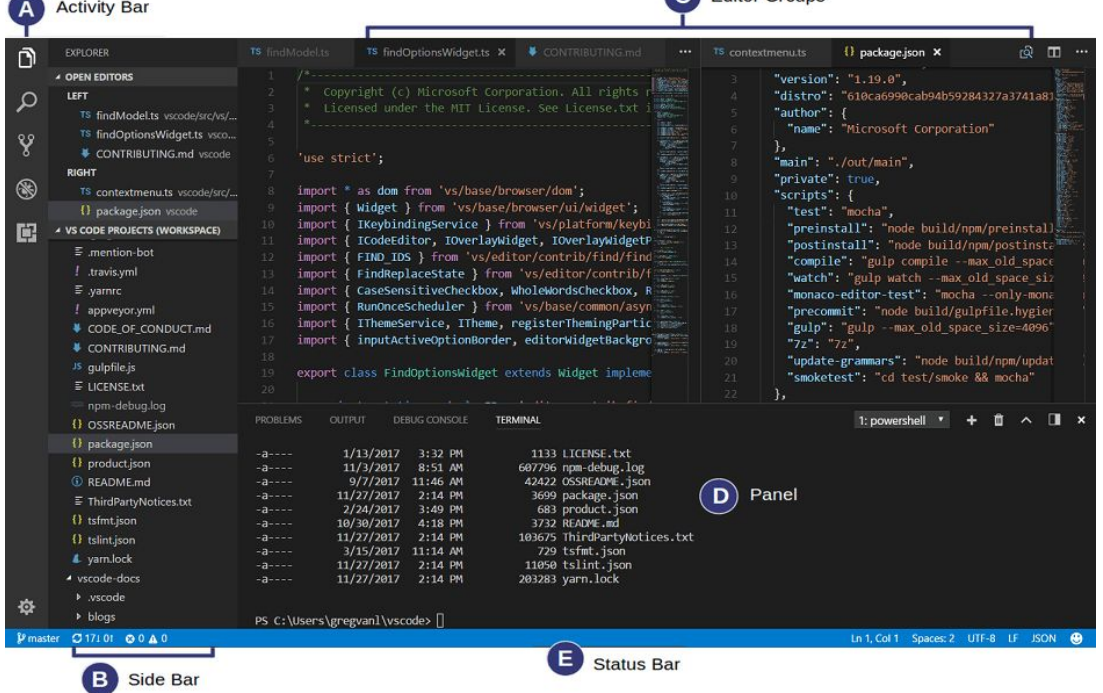

Editor Croups

Egy másodlagos oldalsáv is elérhető az elsődleges oldalsávval szembeni nézetek megjelenítéséhez. A Ctrl+Alt+B billentyűkombinációval lehet megjeleníteni.

A VS Code minden egyes indításakor ugyanabban az állapotban nyílik meg, mint amikor legutóbb bezárta. A mappa, az elrendezés és a megnyitott fájlok megmaradnak. **6**

### Szerkesztő felület és Minimap

Tetszőleges számú szerkesztőt nyitható meg egymás mellett függőlegesen és vízszintesen. A képernyő tetején Tabokban (lapokban) is lehet a váltani a megnyitott fájlok között.

A fájlok közötti váltáshoz billentyűzeten a Ctrl + Tab al lehet váltani. Az osztott szerkesztők között pedig a Ctrl + 1 2 …

Menüben a View -> Editor Layout pontban még több elrendezés választható (később még bemutatásra kerül)

A minimap egy átfogóbb betekintést nyújt az épp aktuális kódra. Megkönnyíti a kódban való mozgást. Szürke területtel jelöli az egy ablakban megjeleníthető kódrészletet és a szürke sávot húzva mozoghatunk a kódban. A szintaktikai hibás sorok pirossal kiemelve jelennek meg és egyébként is követi a kód színezését. A minimap kikapcsolható vagy áthelyezhető.

```
extHostApiCommands.ts X
                                                                                                                            Preview 'README.md' X
                                                                           use strict':
              class ExtHostApiCommands {
                                                                                                                               Visual Studio Code - Open
                                                                          .<br>unction createModuleDescription(name, exclud
                   private commands: ExtHostCommands:
                                                                                                                               Source
                                                                              var result - \{\}:
                   \frac{1}{2} \frac{1}{2} \frac{1}{2} \frac{1}{2} \frac{1}{2} \frac{1}{2} \frac{1}{2} \frac{1}{2} \frac{1}{2} \frac{1}{2} \frac{1}{2} \frac{1}{2} \frac{1}{2} \frac{1}{2} \frac{1}{2} \frac{1}{2} \frac{1}{2} \frac{1}{2} \frac{1}{2} \frac{1}{2} \frac{1}{2} \frac{1}{2} van excludes = ['vs/css', 'vs/nls']:
                                                                              result.name = name:build passing O build passin
                   constructor(commands: ExtHostCommands)
                                                                              if (Array.isArray(exclude) && exclude.le
                        this commands - commands
                                                                                  excludes = excludes.concat(exclude);
                                                                                                                               VS Code is a new type of tool that combines the simplicity
                                                                              result.exclude = excludes;
                                                                                                                               of a code editor with what developers need for their core
                  registerCommands() {
                                                                              return result:
                                                                                                                               edit-build-debug cycle. Code provides comprehensive
                       this. register('vscode.executeWorkspa
                                                                                                                               editing and debugging support, an extensibility model, an
                           description: 'Execute all workspa
                                                                                                                               lightweight integration with existing tools.
                           args: [{ name: 'query', descripti
                                                                         exports.collectModules = function(excludes)
                           returns: 'A promise that resolve
                                                                              var languageMainExcludes = ['vs/editor/c
                                                                              var languageWorkerExcludes = ['vs/base/co
                      \};
                      this._register('vscode.executeDefinit
                                                                              var modules = \intdescription: 'Execute all definit
                                                                                  createModuleDescription('vs/workbench
                           args: [
                                                                                  createModuleDescription('vs/workbench
                               { name: 'uri', description:
                               { name: 'position', descripti
                                                                                  createModuleDescription('vs/workbench
                                                                                  createModuleDescription('vs/workbench
                           returns: 'A promise that resolve
                                                                                  createModuleDescription('vs/workbench
                      this._register('vscode.executeHoverP
                                                                                  createModuleDescription('vs/workbenc
                           description: 'Execute all hover
                                                                                  createModuleDescription('vs/workbench
                                                                                                                               The vscode repository is where we do development and
                                                                                  createModuleDescription('vs/workbench
                           args:
                                                                                                                               there are many ways you can participate in the project, for
                               { name: 'uri', description:
                               { name: 'position', descripti
                                                                                                                                example:
                                                                                  createModuleDescription('vs/workbench
                                                                                  createModuleDescription('vs/workbench
                                                                                                                                   · Submit bugs and feature requests and help us verif
                           returns: 'A promise that resolve
                                                                                  createModuleDescription('vs/workbench
                                                                                                                                    as they are checked in
                      this._register('vscode.executeDocume
                                                                                                                                   • Review source code changes
                                                                                  createModuleDescription('vs/workbenc
                           description: 'Execute document h
                                                                                                                                  . Review the documentation and make pull requests
                           args:
                                                                                  createModuleDescription('vs/workbench
                                                                                                                                    for anything from typos to new content
\otimes master \circledcirc \circledcirc 1 A 0
                                                                                                                                   Ln 33, Col 6 Tab Size: 4 UTF-8 CRLF TypeScript
Appearance
Editor Layout
                                                              Split Up
                                                              Split Down
Explorer
                                   Ctrl+Shift+E
                                                              Split Left
                                   Ctrl+Shift+F
Search
                                                              Split Right
SCM
                                  Ctrl+Shift+G
Run
                                  Ctrl+Shift+D
                                                              Split in Group
                                  Ctrl+Shift+X
Extensions
                                                               Single
Testing
                                                              Two Columns
Problems
                                 Ctrl+Shift+M
                                                               Three Columns
Output [Ctrl+K Ctrl+H]
                                                               Two Rows
Debug Console
                                                              Three Rows
Terminal
                                                              Grid(2x2)Two Rows Right
Toggle <u>W</u>ord Wrap
                                                               Two Columns Bottom
                                                              Flip Layout
                                                                                               Alt+Shift+0
```
### Fájlkezelő

A tevékenység sáv legelső eleme a fájlkezelő

Felső rész a megnyitott fájlok felsorolása Lentebb a munkaterület fájljai és mappái, a mappák kinyithatóak és bezárhatóak a könyebb átláthatóság érdekében

A fájlon jobb gombra menü nyílik meg alap fájl műveletek végezhetőek (átnevezés, törlés). Hasznos lehet a fájl nevének másolása (Copy path és Copy Relative Path)

Open Timeline, a fájlon elvégzett műveletek listáját kapjuk időrendben

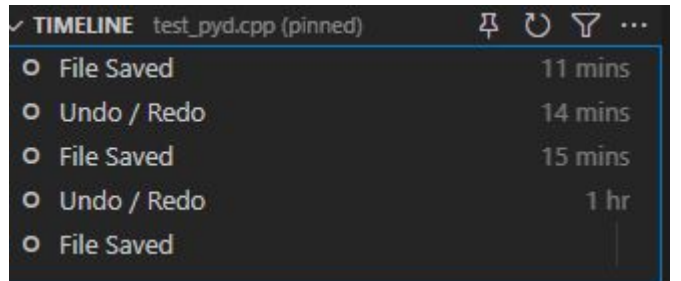

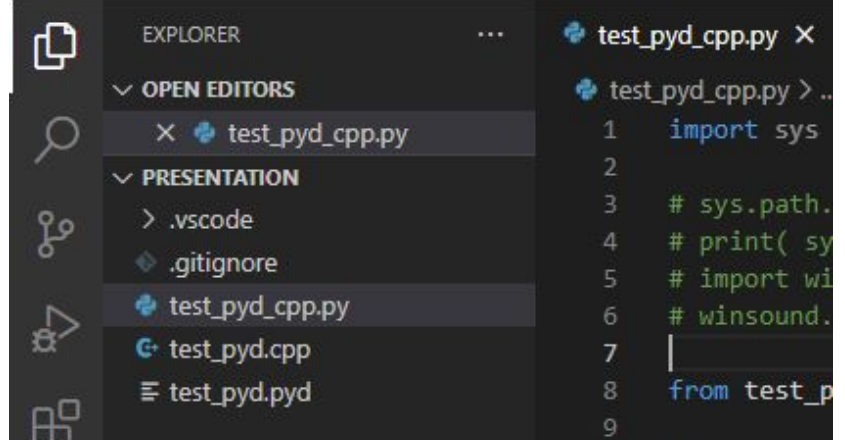

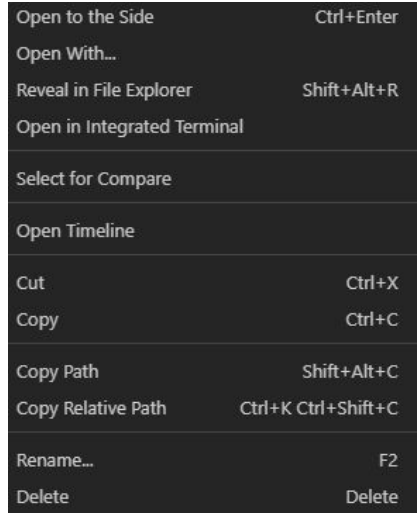

### Breadcrumbs (zsemlemorzsa)

A szerkesztő felett található egy navigációs sáv ahol egérkattintásra gyorsan lehet mozogni mappák és fájlok között.

Összetettebb mappa struktúránál lehet hasznos

Az utolsó bejegyzés az aktuális kódban az aktuális függvény neve amennyiben egy függvényben áll a cursor. Ilyenkor az elérhető függvények között is lehet mozogni

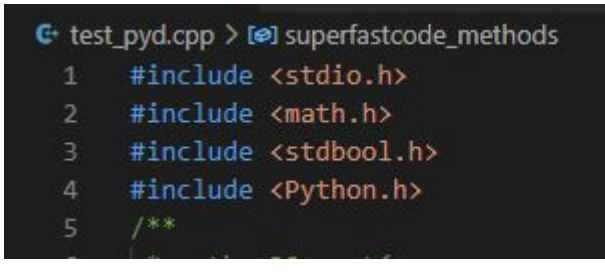

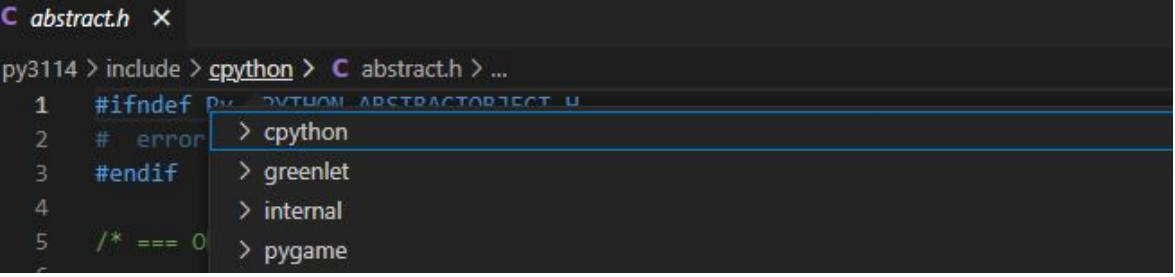

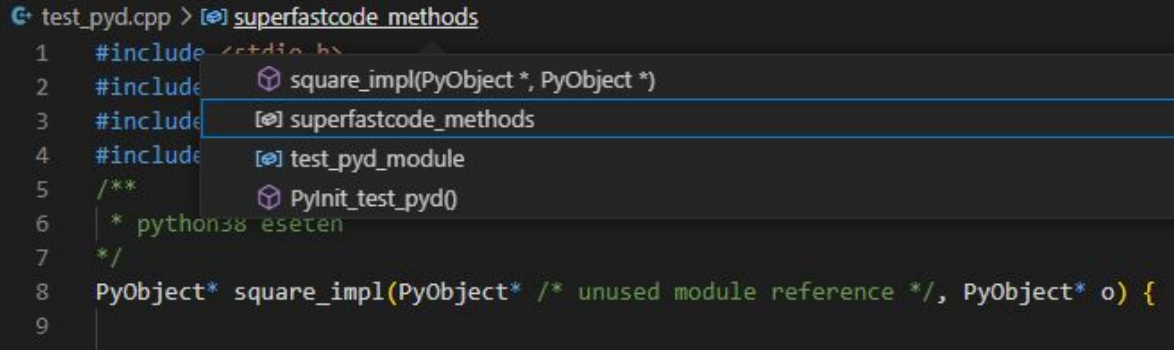

### Keresés és csere a tevékenység sáv második pontja

A megnyitott fájlok vagy ha munkaterülettel dolgozunk a munkaterületen lévő fájlok tartalmában lehet keresni. A keresőmező melletti ikonok:

- Aa Kis nagybetű különböző
- ab Szóra keres
	- \_\* reguláris kifejezés is megadható
- … További szűrések megnyitása files to include - csak a megadott feltétel szerinti fájlok szűrése

files to exclude - a megadott fájlok kizárása

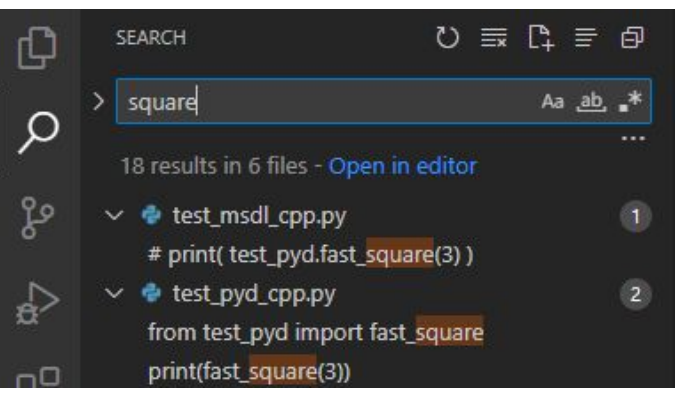

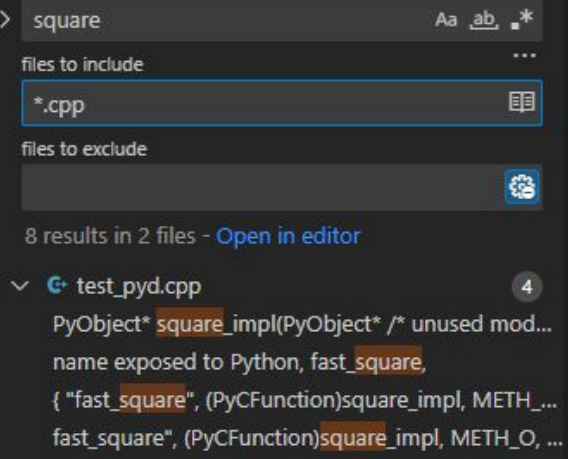

### Keresés és csere a tevékenység sáv második pontja

A keresett értékek cserélhetőek is. Ha a találati listában rákattintunk egy értékre Akkor osztott nézetben megjelenik az adott fájl előtte, utána nézete

test\_pyd\_cpp.py  $\leftrightarrow$  test\_pyd\_cpp.py (Replace Preview)  $\times$ test pyd cpp.py 1 import sys 1 import sys  $sys.path.insert(0, ".")$  $sys.path.insert(0, ".")$ print(sys.path) print(sys.path) 4 # import winsound # import winsound 5 # winsound.Beep( 440, 1000 ) # winsound.Beep( 440, 1000 ) 7-from test\_pyd import fast\_square 7+ from test\_pyd import fast\_square2  $9$  if name ==  $'$  main  $'$ :  $9$  if name == ' main ': print(fast square2(3)) print(fast square(3))  $10+$ 

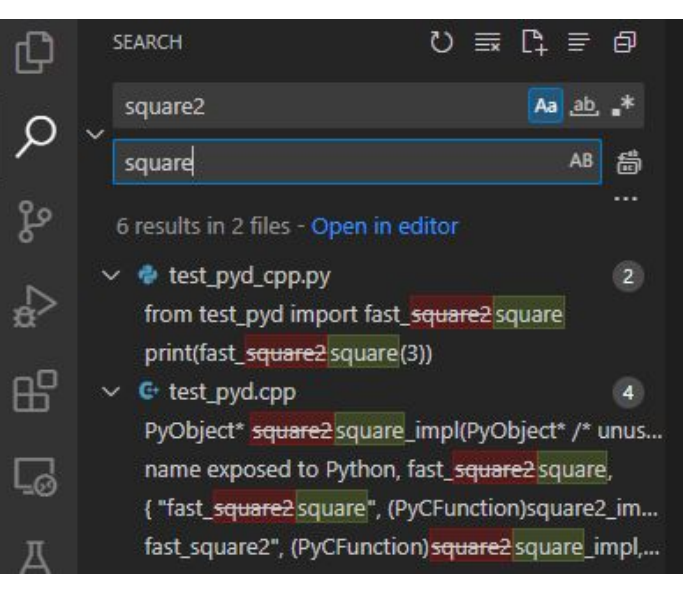

Választható az összes cseréje, ilyenkor egy megerősítés kérés után a munkaterület összes fájljában cserére kerül a megadott kifejezés (alkalmazása körültekintést igényel)

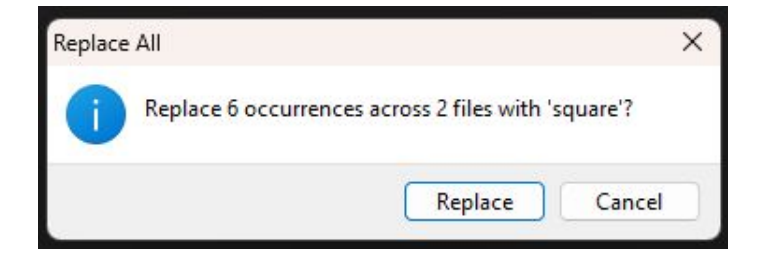

### Parancskészlet

A parancskészlet tartalmazza az összes elérhető utasítást amit a szerkesztő ismer. A Ctrl + Alt + P billentyű kombinációval előhívható és a szerkesztő felső sávjában középen jelenik meg (később erre a területre felső sávként hivatkozom) Elkezdve a gépelést a találatok szótöredékre szűrve jelennek meg. Az eredmények a felhasználás gyakorisága szerint rendeződnek, így a gyakran használt funkciókat előrébb találjuk, a gyorsbillentyűk is megjelennek jobb oldalt.

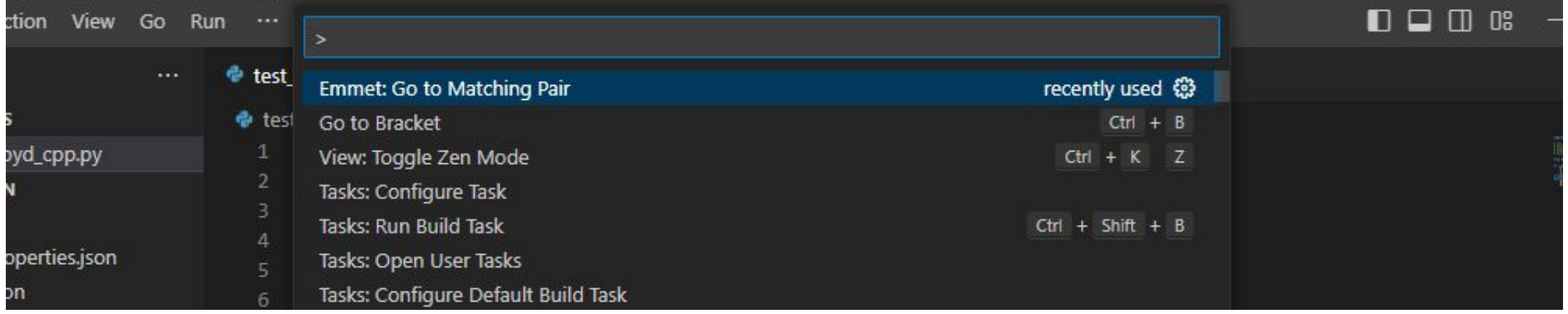

### Nézetek és Zen mód

A rengeteg panel és nézet típus között el lehet veszni, erre megoldás, ha tudjuk, hogy melyik képernyőt szeretnénk elérni akkor billentyűzetről is el tudunk navigálni az épp kellő nézethez. Ctrl + P -re megnyílik a felső kereső és oda beírva a view (nézet) szót megjelennek az elérhető nézetek. Menüből is elérhető,

View -> Open View…

Zen mód

Ebben a nézetben csak az aktuális fájl jelenik meg, az összes egyéb panel el lesz rejtve.

Ctrl + Alt + P után toggle zen mode

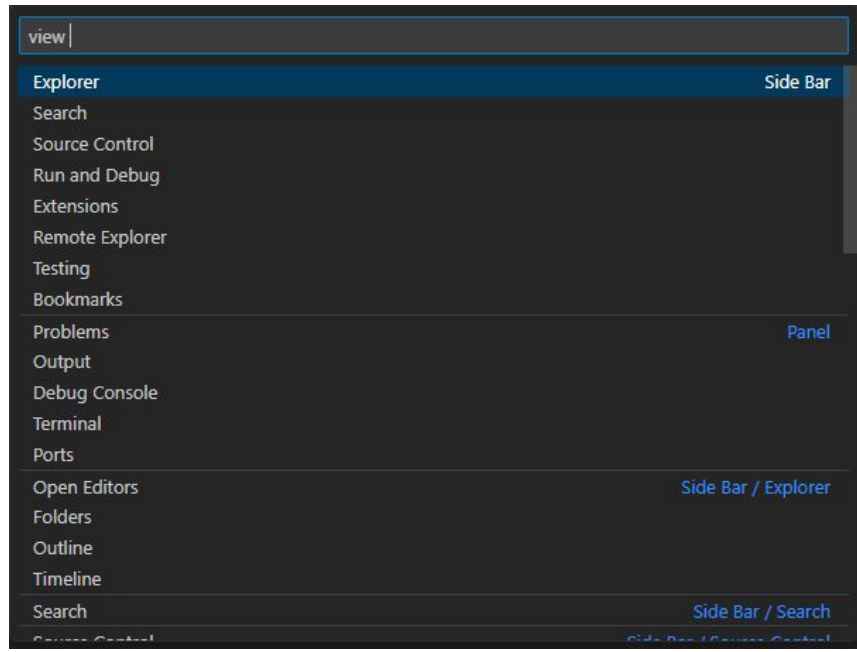

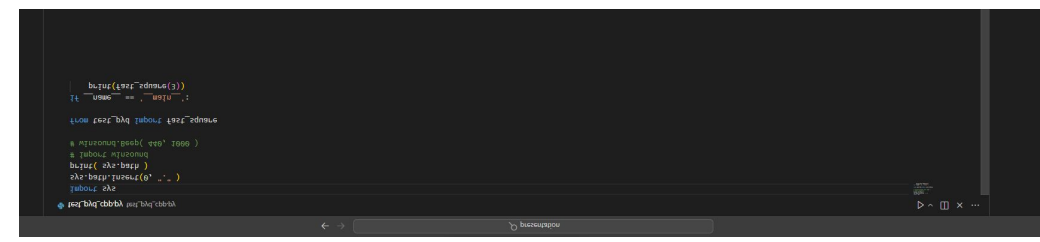

### Rácsos elrendezés - Grid mode

Nem csak oszlopokban rendezhetők a megnyitott fájlok, hanem rácsos módban is. Menüből elérhető View -> Editor Layout -> Grid (2x2) Parancskészletből > Grid Editor Layout (2x2)

A megnyitott fájlokat behúzhatjuk az általunk kívánt részére a rácsnak

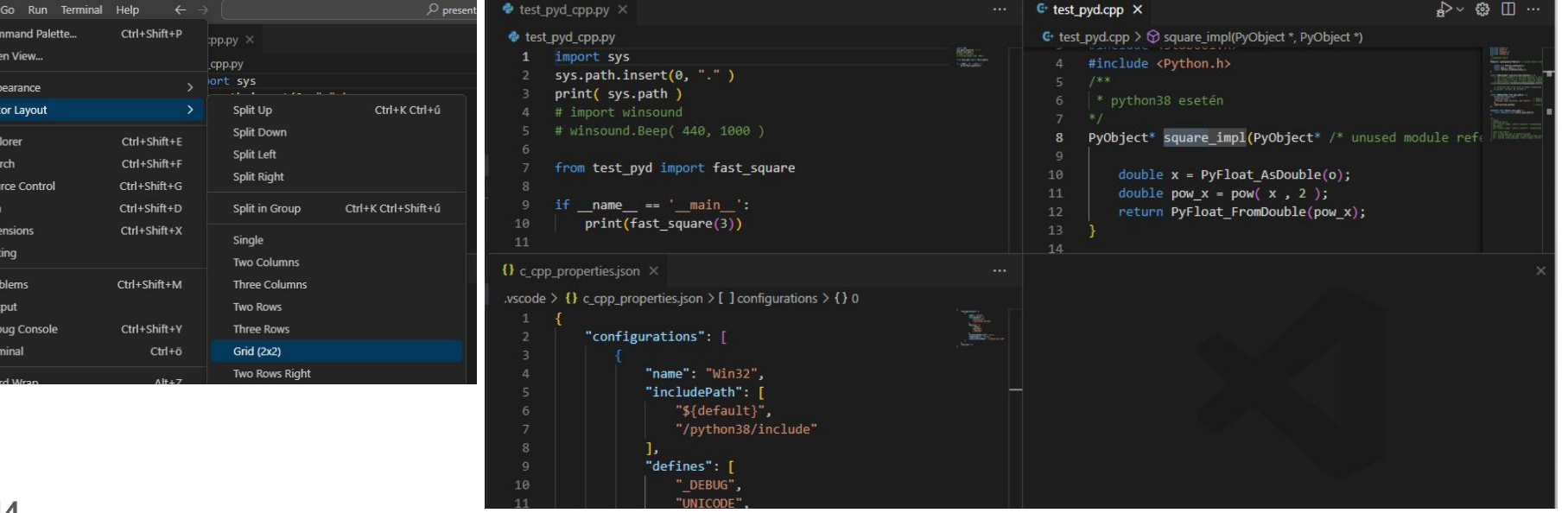

Exp

Test

## Témák, sötét téma és fájl ikonok

Több színséma (téma) választható alapértelmezetten vagy a VS Code Marketplace-ről is telepíthetőek témák. Világos és sötét témák közül választhatunk. Első indításkor a rendszer beállítások szerint indul.

Windows és Linux (disztibuciónként változhat) alatt is már beállítható az alap rendszer téma, hogy világos vagy sötét legyen.

Menüből File -> Preferences -> Theme -> Color Theme

A színsémákkal a syntax highlight is változik Megváltoztatható a fájlok ikonjai is, menüből ugyanitt

File Icon Theme

Minden téma testreszabható

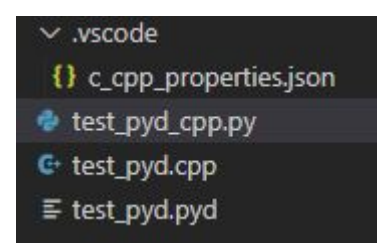

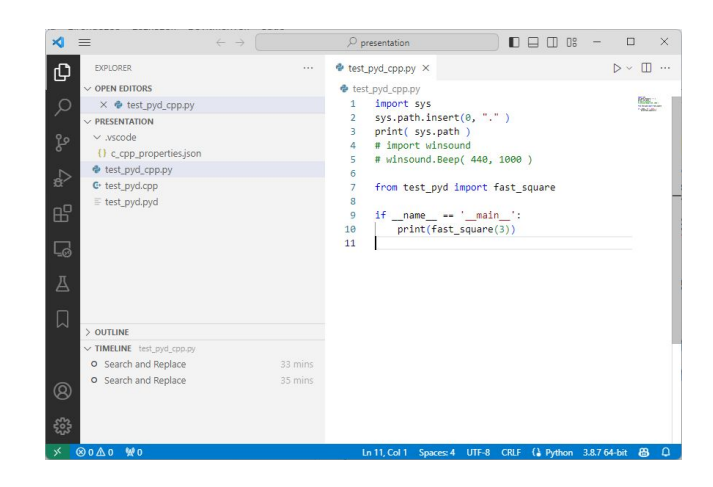

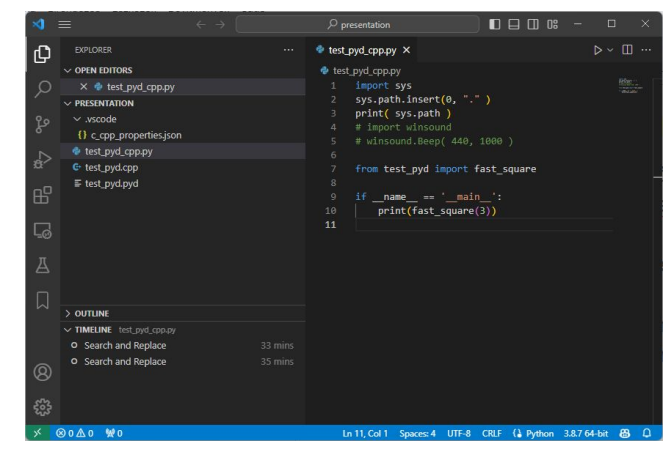

### Munkaterületek beállításai

A megnyitott fájlok vagy egy mappa fájljai munkaterületbe rendezhetőek. A munkaterület külön testre szabható. Akár külön témát rendelhetünk az adott munkaterülethez, a szerkesztő beállításait módosíthatjuk munkaterületenként. Adott munkaterület adott fájljára is megadhatunk külön beállítást (pl.: karakterkódolás)

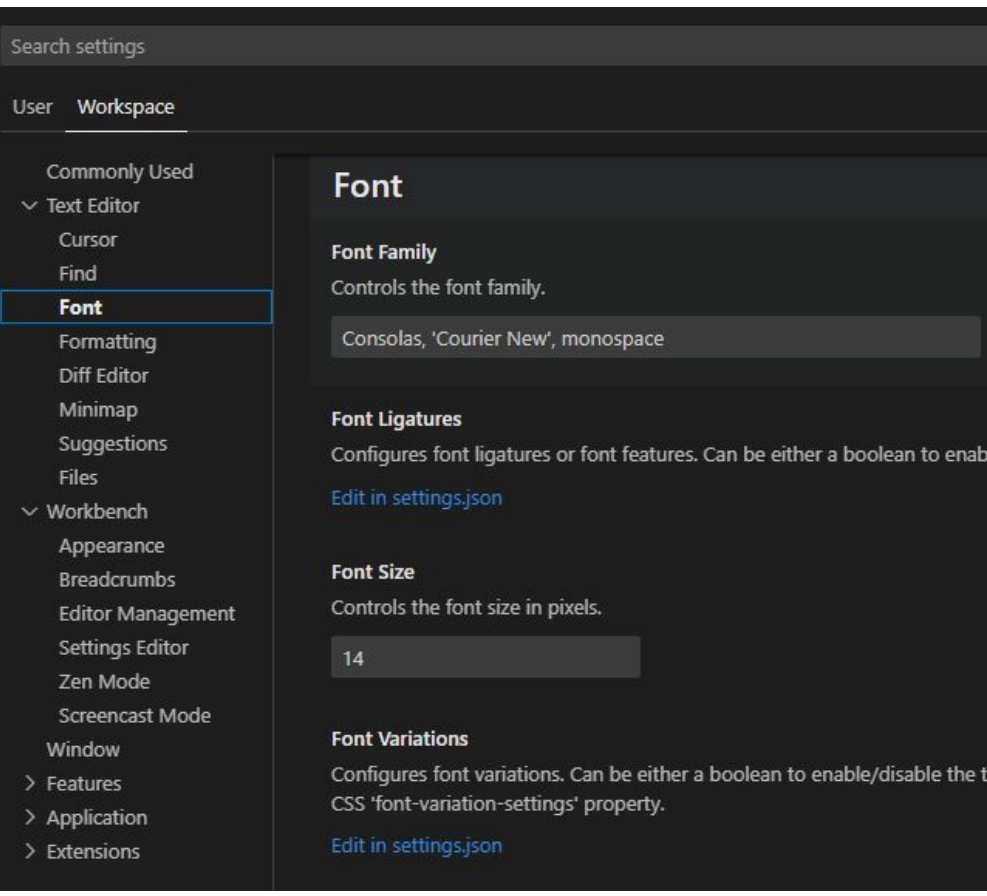

### Billentyűzet parancsok

A billentyűzet parancsok meggyorsítják a munkát. VS Code esetén minden parancs gyorsbillentyűhöz rendelhető, de bővítményként komplett gyorsbillentyűzet kiosztás is telepíthető. Számomra nagyon hasznos a Notepad++ keymap Hasznos és általában egységes billentyűzet kombinációk:

Ctrl + P fájlhoz ugrás Ctrl + Shift + P parancskészlet

Menüből elérhető a gyorsbillentyű hozzárendelő felület  $File \rightarrow Preferences \rightarrow$ Keyboard Shortcuts

Ezen a felületen minden testreszabható

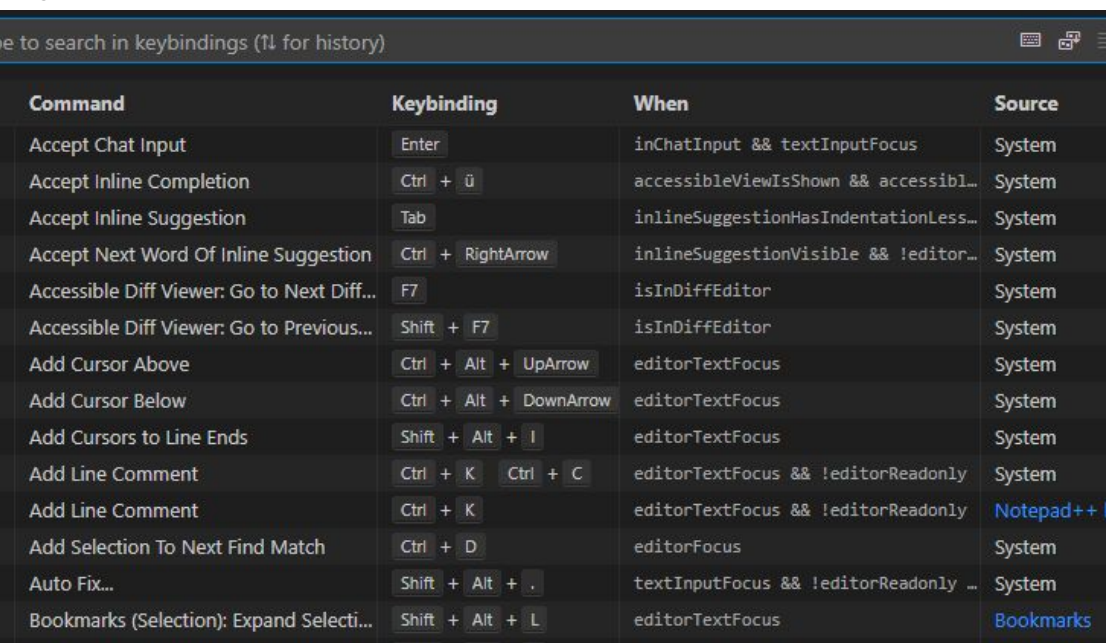

# Összecsukhatóság Folding

A különböző kódblokkok tetszőlegesen összecsukhatóak, így növelve az átláthatóságot a kódban. A kódblokkok nyelvenként eltérőek lehetnek.

A nyilak abban az esetben jelennek meg ha az egeret a sorszámok utáni üres mezőre húzzuk és itt kattintással lehet ki és becsukni az adott kódblokkot. Az összes kódblokk is ki és becsukható a parancskészletben a Fold All és Unfold All parancsokkal.

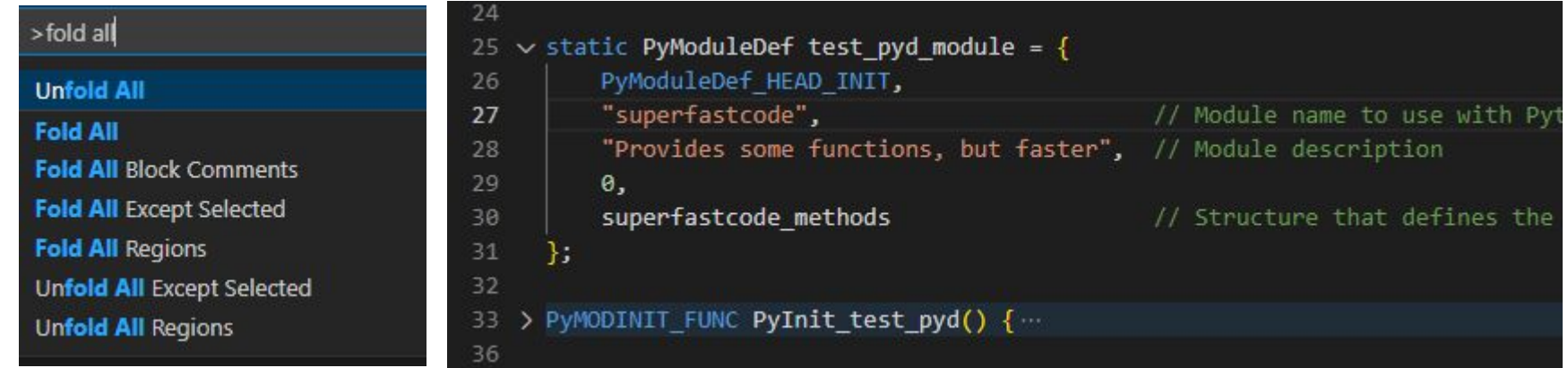

### Oszlopos és több kurzoros kijelölés

Lehetőség van több kurzoros kijelölésre és akár adatbevitelre és törlésre is. Billentyűzettel az Alt + Shift és fel / le nyíl billentyűvel lehet több sorra kiterjeszteni a kijelölést. Több soron Visszatörlés és Törlés is alkalmazható valamint gépelve minden kijelölt soron megjelenik a begépelt szöveg.

Alt + Shift + Bal egér gomb megnyomásra pedig a kezdeti pozíciótól a kattintott területig lesz kijelölve doboz szerűen az adott részlet

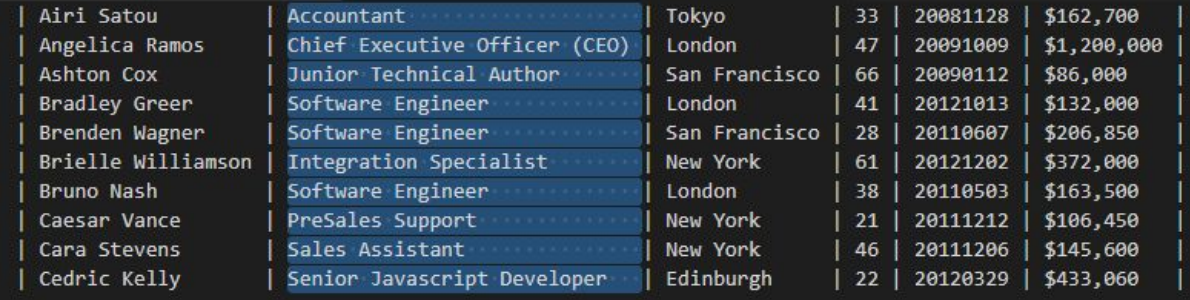

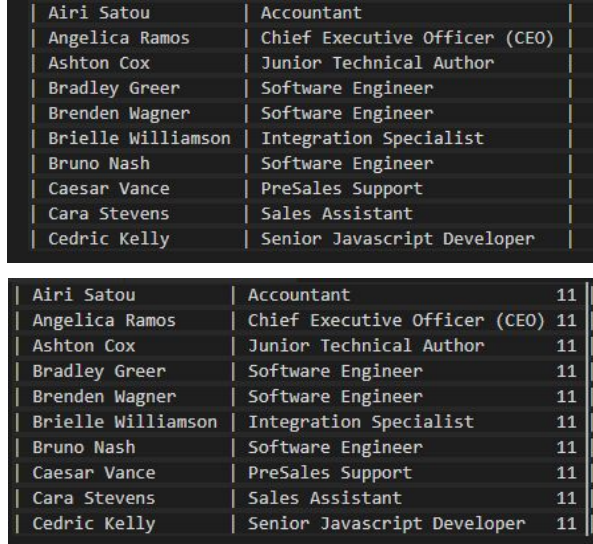

## Kiegészítők telepítése, VS Code Marketplace

A bővítményekkel kiegészítheti az eleve bő lehetőségeit a szerkesztőnek.

A kiegészítők között kereshet szöveg alapon, az

eredmények szűrhetőek kategóriánként A keresési eredmények között a kiegészítőre kattintva egy leíró oldal jelenik meg. A bővítmény az Install gombra kattintva telepíthető. Ha nincs rá szükség akkor az uninstallal eltávolítható **20**

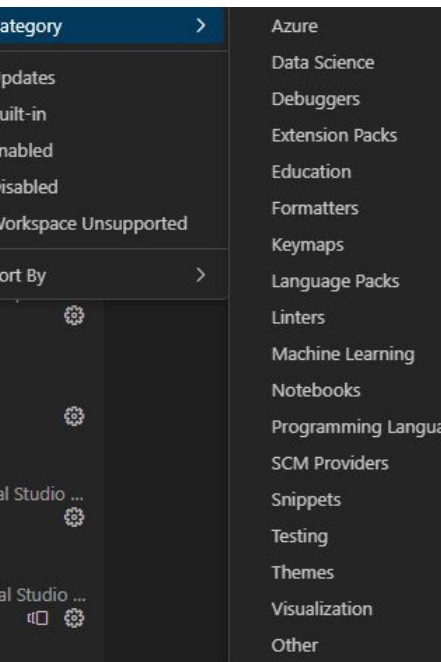

qes

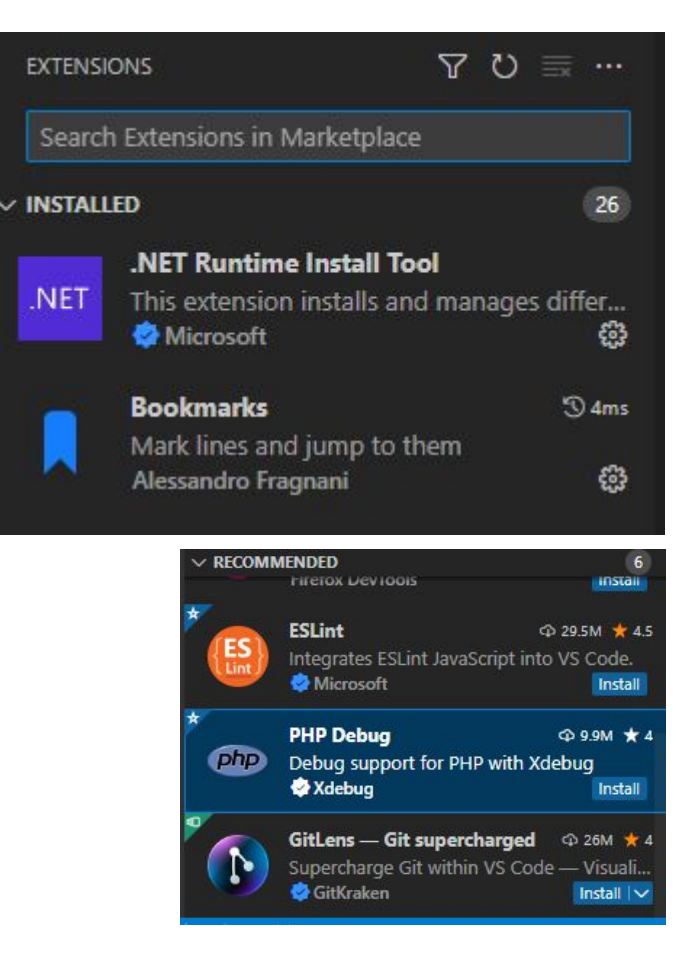

### IntelliSense kódkiegészítés

Az adott programnyelvhez tartozó függvények, osztályok névkiegészítését végzi. Ezen felül a kódban definiált változók neveire és osztályaira is a gépelést követően felajánlja a lehetséges értékeket. Ezen felül megadja függvények esetén a paraméterek neveit.

Ha használunk kommenteket a saját változókra vagy Függvényekre azok is megjelennek

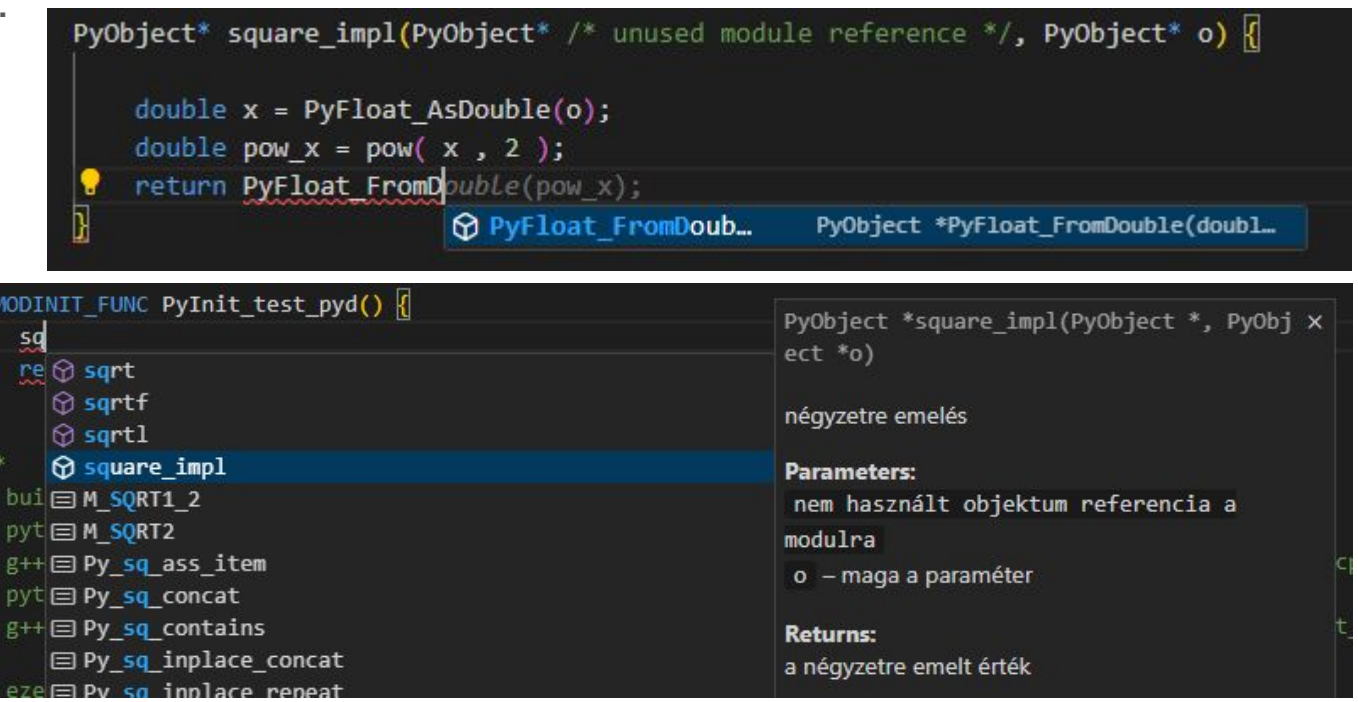

### Navigáció a fájlok között és a kódon belül

A munkaterület fájljai között gyors navigációt tesz lehetővé a Ctrl + P kereső

Kódon belül a funkciókra ugrás Ctrl + Shift + O

Adott sorra ugrás  $Ctrl + G$ 

Szimbólum keresése a munkaterületen

Search files by name (append : to go to line or @ to go to symbol) recently opened  $\Box \bullet$ ← test\_pyd.cpp test\_pyd\_cpp.py {} c cpp properties.json .vscode  $\Pi$  x ≡ test\_pyd.pyd ൫ Siguare\_impl(PyObject \*, PyObject \*) symbols (4) [@] superfastcode\_methods [@] test\_pyd\_module Pylnit\_test\_pyd() m  $:17$ Go to line 17. #impl To square\_impl(PyObject \*, PyObject \*) test\_pyd.cpp ◫

## Navigáció a fájlok között és a kódon belül

Ugrás a kurzor pozícióban lévő változó definíciójára F12

Ugrás a kurzor alatt lévő változó hivatkozásaira. Ilyenkor egy plusz ablak jelenik meg a pozíció alatt ahol felsorolásra kerül az összes előfordulás

Ugrás a zárójel párjára Ctrl + B Egyéb blokkok esetén is működik

### Go to Definition  $F12$ Go to Declaration Go to Type Definition Go to References  $Shift + F12$

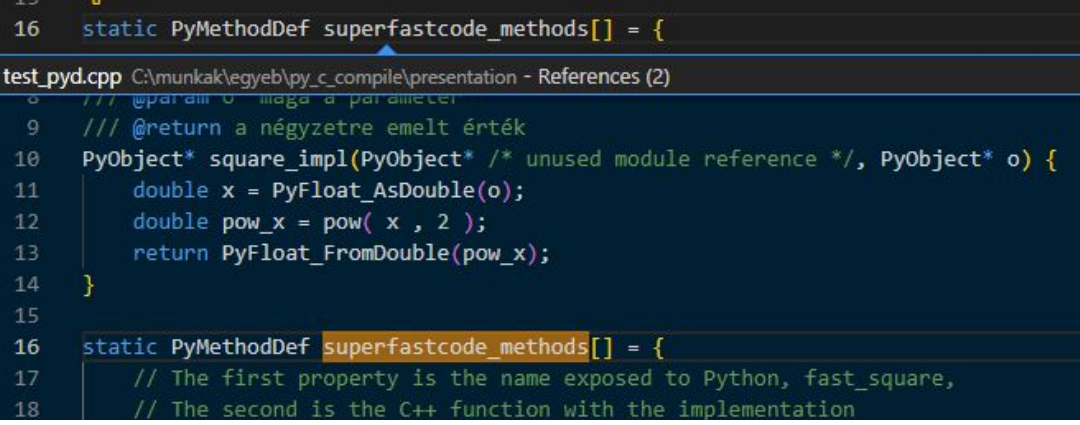

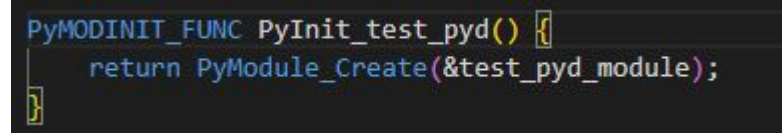

### Változó átnevezése és szabványos komment blokk generálás

Változó átnevezése Rename symbol

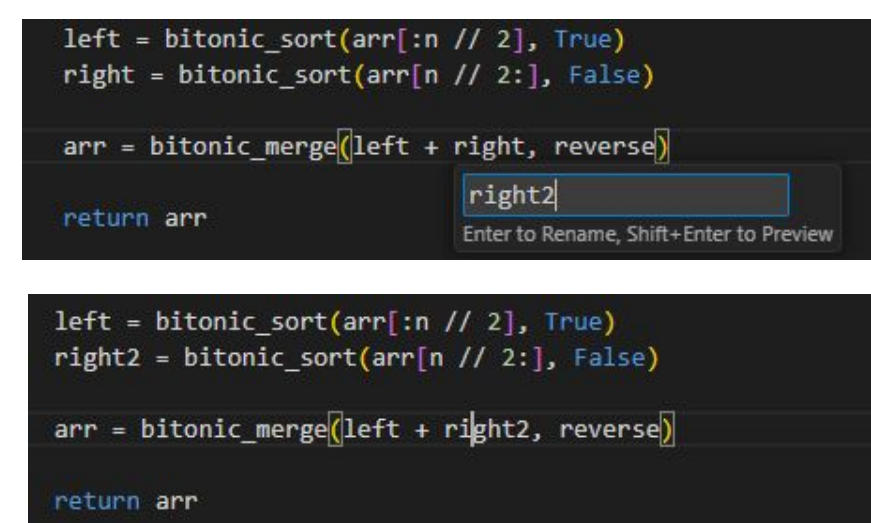

Komment blokk generálása Generate Doxygen Comment

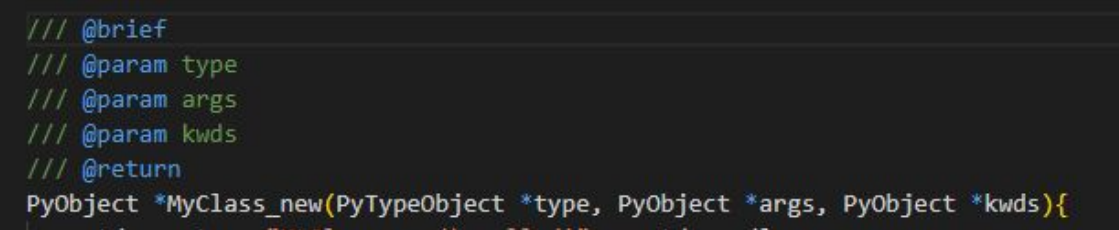

### Copilot, mesterséges intelligencia

Fizetős a Copilot, aktív github előfizetés szükséges hozzá.

Az AI több módszer szerint dolgozik, figyeli az adott kódon belül alkalmazott sajátosságokat, de a munkaterület többi fájlja alapján is dolgozik. Van hogy olyan technikát ajánl amit korábban nem használtam és nagyon hasznos, hogy a comment ekben is tesz ajánlásokat mindezt magyar nyelven.

```
\mathbf{G}^* led_sample.cpp \geq ...
           \overline{\text{init}} ieacht = i;
189
           if (!PyArg_ParseTuple(args, "i", &ledcnt)) {
190
               PyErr SetString(PyExc RuntimeError, "nem megfelelő paraméter");
191
               return NULL;
192
193
           initLeds(ledcnt);
194
195
           Py_RETURN_NONE;
196
197
198
      static PyObject* setLedColor_py(PyObject* self, PyObject* args) {
           if (!PyArg_ParseTupLe(args, "iiii", &idx, &r, &g, &b)) {
               PyErr SetString(PyExc RuntimeError, "nem megfelelő paraméter");
               return NULL;
           setledColor(idx, r, g, b);Py RETURN NONE;
199
200
      static PyObject* setLedLight_py(PyObject* self, PyObject* args) {
201
           int idx = 0;202
           int light = 0;
           if (!PyArg_ParseTuple(args, "ii", &idx, &light)) {
203
               PyErr_SetString(PyExc_RuntimeError, "nem megfelelő paraméter");
204
```
Megjelent egy új lehetőség ahol cseveghetünk az AI-val. A tevékenység sávban megjelenik a Chat funkció. A kívánt feladatokat szövegesen megfogalmazva kódrészleteket vagy akár teljes kódot jelenít meg az oldalsávban. Működik magyar és angol nyelven is, de magyarul nagyobb eséllyel kapunk kitérő választ mint kódot.

A magyarul megfogalmazott kérésre magyar válasz érkezik, az angolra angol (más nyelvet nem próbáltam). A chat az aktív ablakban lévő kód környezetét felhasználva alakítja ki a választ igazodva az aktív kód programnyelvéhez.

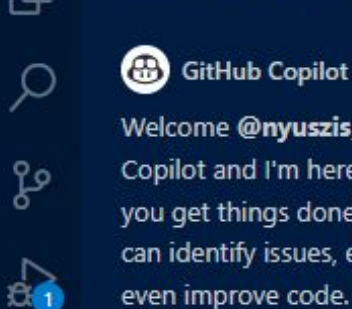

Welcome @nyuszis, I'm your Copilot and I'm here to help you get things done faster. I can identify issues, explain and even improve code.

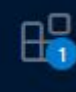

You can ask generic questions, but what I'm really good at is helping you with your code. For example:

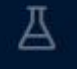

慴

Lø

Generate unit tests for my code

 $\Diamond$  Explain the selected code

Propose a fix for the bugs in ÷. my code

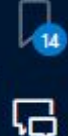

If you want to learn more about my capabilities and limitations, check out the Copilot documentation.

Angol nyelven az "add new function double" utasításra az oldalsávban megjelenítette a kódot. Ebben az esetben az új funkciót megjelenítette, de a korábban ott lévőt (négyzetre emelés) nem, de utána hivatkozott a "fast\_square" függvényre. Azaz ez a javaslat csak szerkesztéssel eredményezett fordítható kódot. Az include-ok közül is kihagyta a math.h -t, ezt a későbbiekben is következetesen kihagyta.

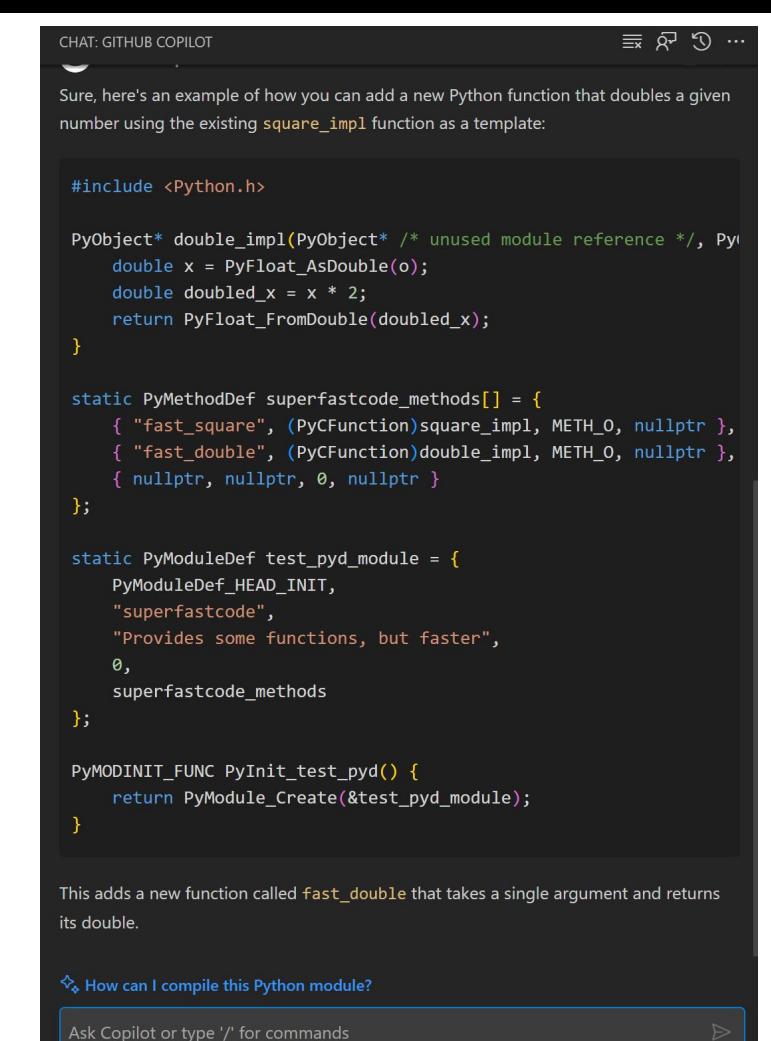

A következő utasítást magyar nyelven fogalmaztam meg és egy nehezebb feladatot kértem tőle, ahol használni kellett olyan függvényeket amelyek nem voltak az előző kódban és azokat be is kellett regisztrálni, hogy működő kódot kapjunk. Ezt a feladatot nagyon jól megoldotta, egy fordítható működő kódot adott a válaszban. Most minden korábbi funkciót is felsorolt egyedül az include-ot hagyta ki. A fordításra is adott használható javaslatot.

### nyuszis

adj hozzá egy funkciót ami több paramétert összeszoroz

### **B** GitHub Copilot

Természetesen! Az alábbi kódrészletben hozzáadtam egy új függvényt, amely több paramétert szoroz össze a square impl és double impl függvények mintájára:

### #include <Python.h>

```
PyObject* square_impl(PyObject* /* unused module reference */, Py
   double x = PyFloat_AsDouble(o);double pow_x = pow(x, 2);return PyFloat_FromDouble(pow_x);
```

```
PyObject* multiply impl(PyObject* /* unused module reference */,
   double result = 1.0:
   int arg count = PyTuple Size(args);for (int i = 0; i < arg count; +i) {
       PyObject* o = PyTuple GetItem(args, i);double x = PyFloat AsDouble(o);result *=x;return PyFloat FromDouble(result);
static PyMethodDef superfastcode methods[ ] = { }"fast square", (PyCFunction) square impl, METH 0, nullptr },
      "fast_double", (PyCFunction)double_impl, METH_O, nullptr },
      "fast multiply", (PyCFunction)multiply impl, METH VARARGS,
```
A következő utasítást csak angolul volt hajlandó végrehajtani. Itt a python kódban kértem tesztelő funkciókat. Egy működő és használható tesztelő kódot adott válaszban. Minden eredményre helyes választ adott.

 $c:\mbox{munkak\egroupeq}$  c compile>pytest -v test pyd cpp.py platform win32 -- Python 3.8.7, pytest-7.4.0, pluggy-1.2.0 -- C:\python38\python.exe cachedir: .pytest cache rootdir: c:\munkak\egyeb\py c compile plugins:  $anyio-3.6.2$ ,  $Faker-16.6.0$ collected 3 items test pyd cpp.py::test fast square PASSED 33% test\_pyd\_cpp.py::test\_fast\_double PASSED 66% test pyd cpp.py::test fast multiply PASSED 100%

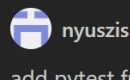

add pytest functions

### **B** GitHub Copilot

Sure! Here's an example of how you can add pytest functions to your Python code:

from test pyd import fast square, fast double, fast multiply

```
def test fast square():
   assert fast square(3) == 9.0assert fast square(4) == 16.0assert fast square(5) == 25.0
```

```
def test fast double():
   assert fast double(3) == 6.0assert fast double(4) == 8.0assert fast double(5) == 10.0
```

```
def test_fast_multiply():
   assert fast_multiply(3, 4) == 12.0assert fast multiply(2, 3, 4) == 24.0assert fast multiply(5, 6, 7, 8) == 1680.0
```
This adds three pytest test functions that test the fast\_square, fast\_double, and fast multiply functions respectively. You can run the tests by running the pytest command in the terminal.

Végül arra kértem egy mondatban angolul, hogy készítsen egy programot, amit én internetes keresésekből és saját ötletből készítettem ehhez az előadáshoz. Ezt hibátlanul megoldotta, még átadott paraméter ellenőrzést is tett bele ami az én megoldásomból kimaradt.

### $\sum$  nyuszis

create program c python pyd one function multiply

### **8** GitHub Copilot

Sure! Here's an example of how you can create a C++ program that exports a multiply function to Python using a .pyd file:

#include <Python.h>

```
double multiply(double x, double y) {
    return x * y;
```
PyModuleDef HFAD TNTT

```
PyObject* multiply impl(PyObject* /* unused module reference */, PyObject* args) {
   double x, y;
    if (!PyArg ParseTuple(args, "dd", &x, &y)) {
       return nullptr;
    double result = multiply(x, y);
    return PyFloat FromDouble(result);
```

```
static PyMethodDef test pyd methods\lceil \cdot \rceil = \{{ "multiply", (PyCFunction)multiply impl, METH VARARGS, nullptr },
    \{ nullptr, nullptr, 0, nullptr\}\};
static PyModuleDef test_pyd_module = {
```
### Tevékenység sáv, verziókövetés GIT

Az oldalsávban megjelennek a módosított fájlok. A fájlra kattintva megjeleníti a korábbi és a jelenlegi verzió közötti változásokat. Színezéssel jelöli a törölt (piros) és az új részeket (zöld)

A commithoz a fájl változás esetén hozzáadható + vagy visszavonható egy változtatás ↺. A fájl neve mellett M jelöli a változást, D a törölt, U az új fájlt Az új commit és a remote repository szinkronizálás is elvégezhető a sávban.

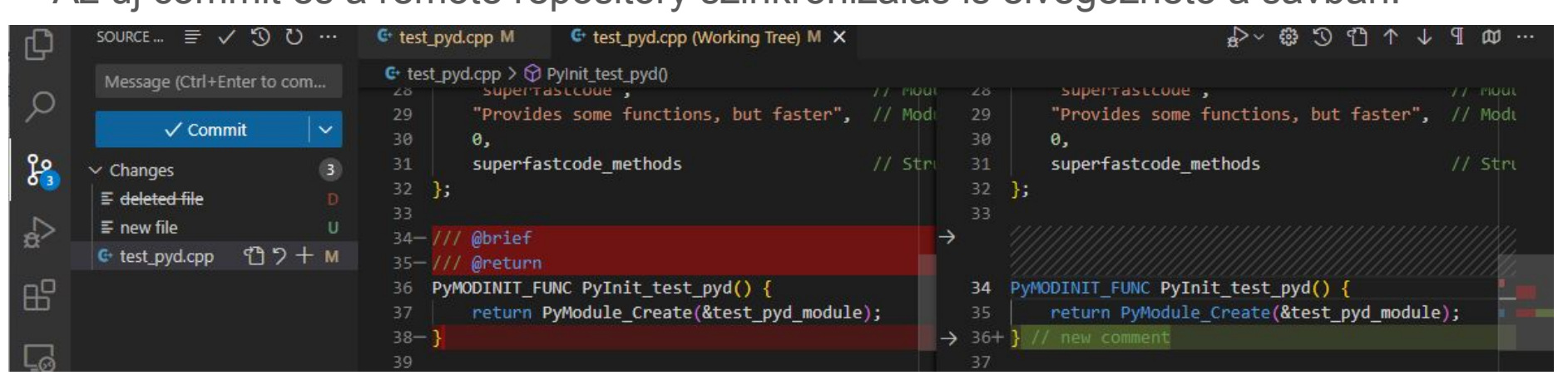

### Snippets kódtöredékek

Nyelvenként változó kódrészletek hozhatók létre, miután elkezdjük beírni az utasítást és Ctrl + Space paranccsal a Code snippets -el kezdődő sort választjuk

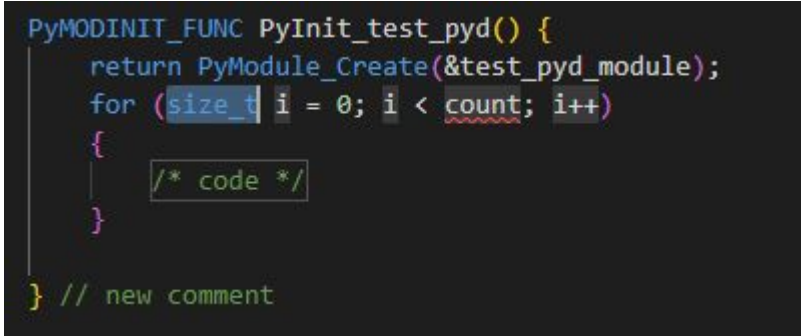

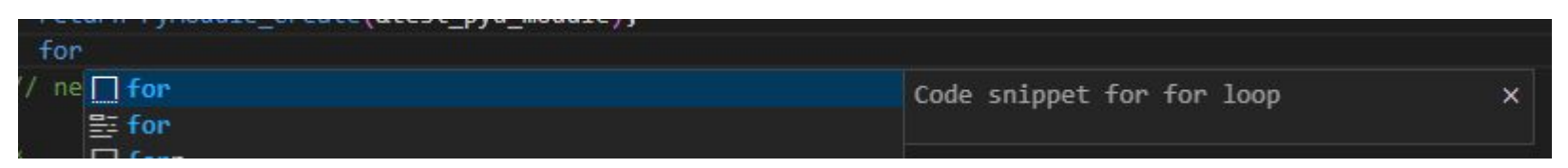

További snippets-ek telepíthetőek a Marketplace-ről vagy magunk is hozhatunk létre. // in file 'Code/User/snippets/javascript.json'

A példa egy javascript for ciklust tartalmaz

```
"For Loop": {
  "prefix": ["for", "for-const"],
 "body": ["for (const ${2:element} of ${1:array}) {", "\t$0", "}"],
 "description": "A for loop."
```
## Tesztelő, python tesztelő beállítása

A tevékenységsávban a tesztelést választva az oldalsávjában válasszuk a Configure Python Tests pontot. Megjelenik egy kérdés a felső sávban ahol a pyTest -et válasszuk.

A fájlokban megkeresi a teszteket és a háromszögre kattintva futtatja azokat. Az eredményeket hiba esetén a szerkesztőben jeleníti meg

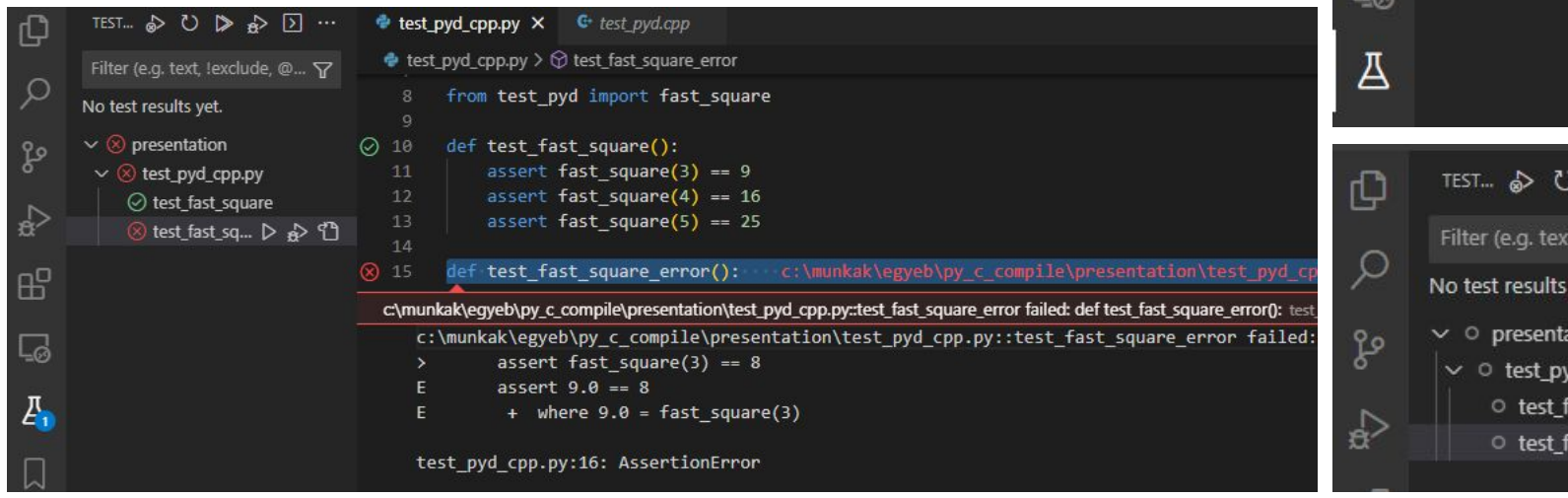

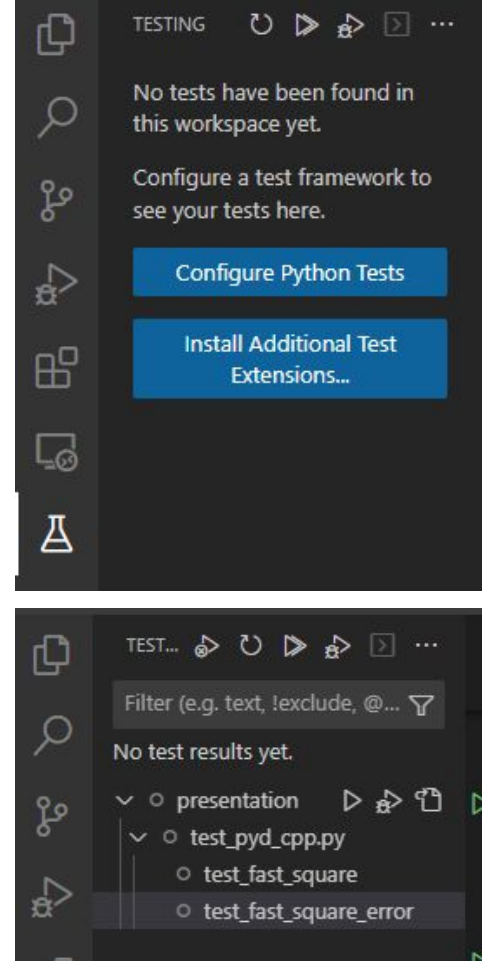

### Python nyelvi munkaterület létrehozása

Python esetén a futtatókörnyezetet lehet meghatározni, a verzióra kattintva a fenti sávban jelennek meg a választható opciók.

Enter interpreter path… pontban új futtatókörnyezet is gyorsan hozzáadható.

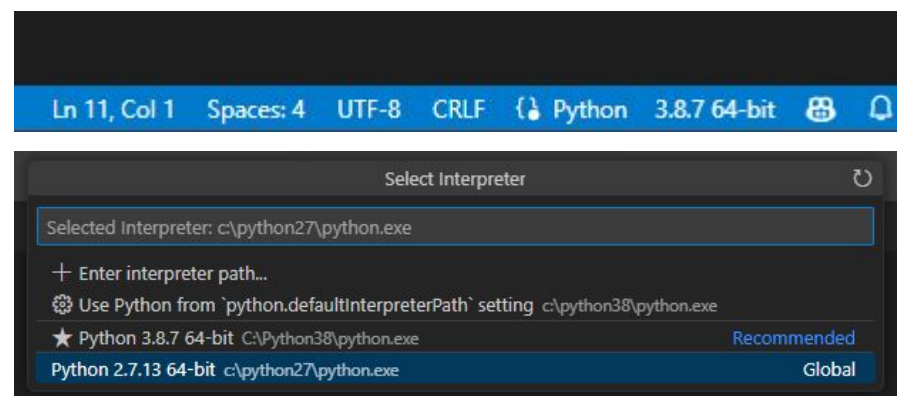

A kiválasztott interpreter nincs hatással a linter működésére, a python 2 szintaktika nincs támogatva, így hibát fog mutatni az amúgy 2-es pythonban lefutó kód.

## Python hibakereső (debug) környezet beállítása

A tevékenység sávban található a hibakereső panel. A Run and Debug gombra kattintva a felső sávban választhatunk több környezet közül, mi most a Python File-t válasszuk

Töréspontot a sorszám melletti területre kattintva vehetünk fel

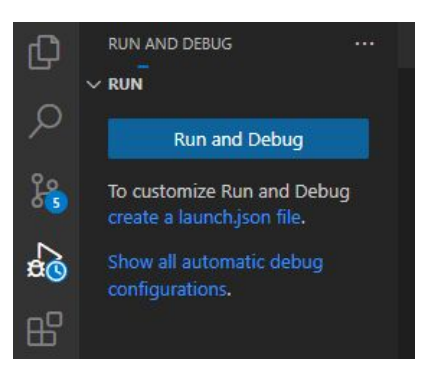

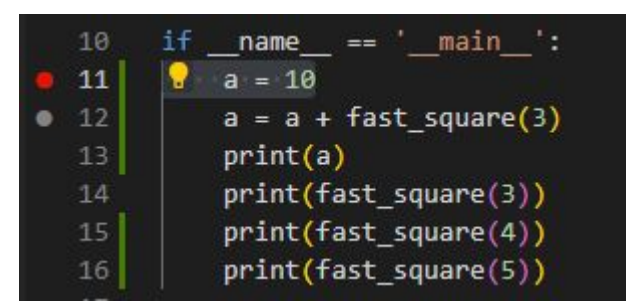

Az oldalsávban karbantarthatóak az aktív töréspontok

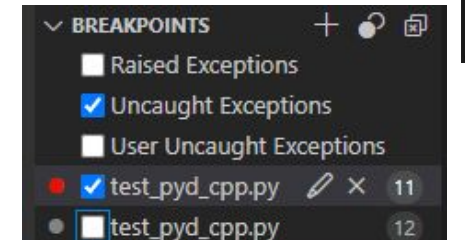

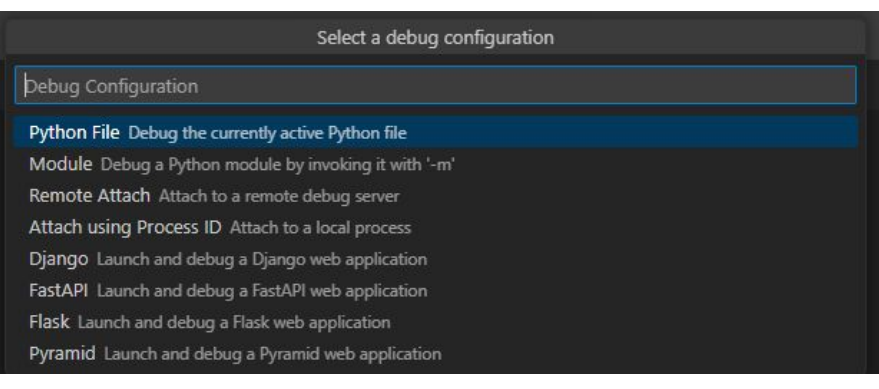

### Python hibakeresés

A hibakeresés menüből Run -> Start Debugging vagy F5 billentyűvel indítható A töréspontnál az oldalsávban megjelennek az aktuális

Continue

változók az épp aktuális értékeikkel.

Megfigyeltethetőek a változók a WATCH panelen is, itt megadható függvény is (a példában a b változó hexában)

A Run menüpontban láthatóak az elérhető funkciók, amik gyors billentyűvel is elérhetőek. A felső sávban megjelenő gombokkal is vezérelhetjük a futást

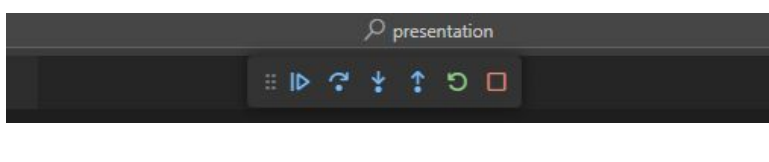

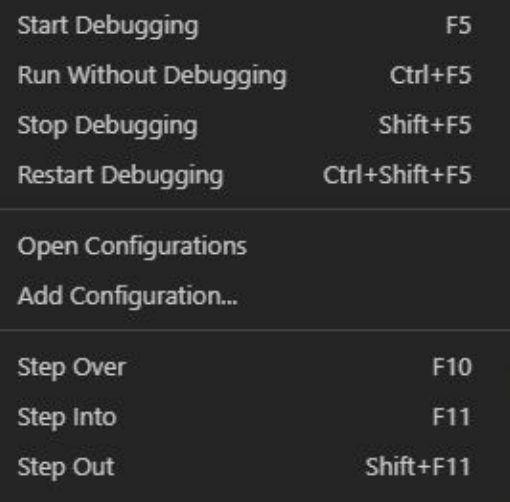

F<sub>5</sub>

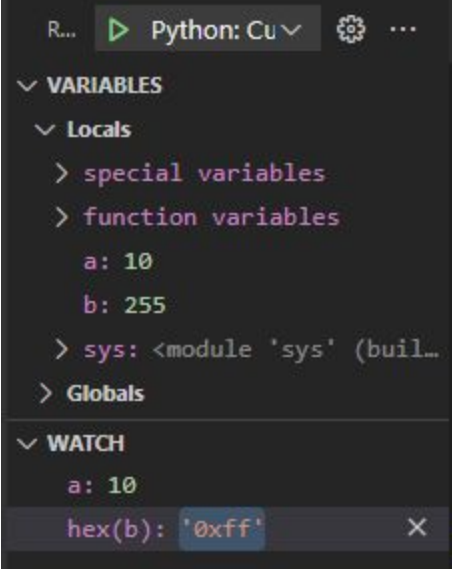

# C nyelvi munkaterület létrehozása

Beállítható a fordítási környezet Én a gcc 64bites verzióját használom

Megadható saját definíció

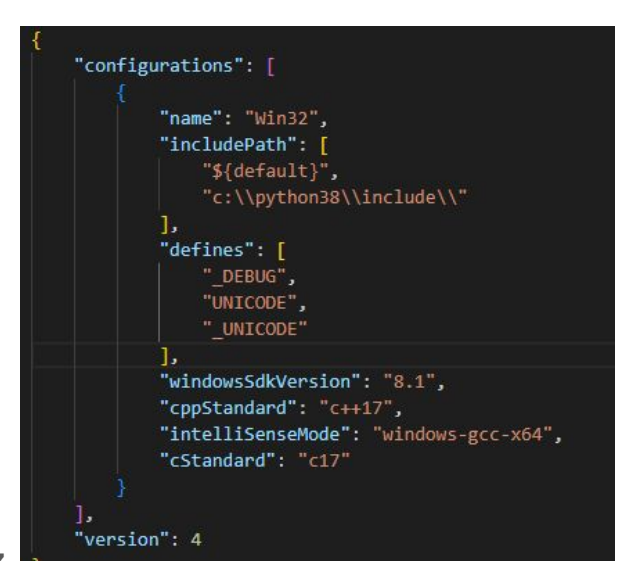

#### IntelliSense mode

The IntelliSense mode to use that maps to a platform and architecture variant of MSVC, gcc, or Clang. If not set or if set to \${default}, the extension will choose the default for that platform. Windows defaults to windows-msvc-x64, Linux defaults to linux-gcc-x64, and macOS defaults to macos-clang-x64. Select a specific IntelliSense mode to override the \${default} mode. IntelliSense modes that only specify <compiler>-<architecture> variants (e.g. gcc-x64) are legacy modes and are converted automatically to the <platform>-<compiler>-<architecture> variants based on the host platform.

windows-gcc-x64

#### **Defines**

A list of preprocessor definitions for the IntelliSense engine to use while parsing files. Optionally, use = to set a value, e.g. VERSION=1.

One definition per line.

**DEBUG UNICODE** 

**UNICODE** 

 A végeredmény egy JSON fájl, ez akár kézzel is létrehozható, módosítható.

 További fordítók is hozzáadhatóak a Marketplace segítségével.

### C nyelvi munkaterület létrehozása

A mintapéldánk hibát jelez, mert nem találja a "Python.h" header fájlt. Ezt javíthatjuk, ha beállítjuk a

munkaterületünkre vonatkozó include keresési könyvtárakat

A win32-re kattintva megjelenik a felső sávban egy menü, itt érdemes a UI konfigurációval elvégezni a beállítást.

#### **PROBLEMS OUTPUT** DEBUG CONSOLE **TERMINAL PORTS**  $\vee$  G test pyd.cpp  $\overline{2}$ here include errors detected. Consider updating your compile commands json of Condition CO cannot open source file "Python.h" C/C++(1696) [Ln 4, Col 1]

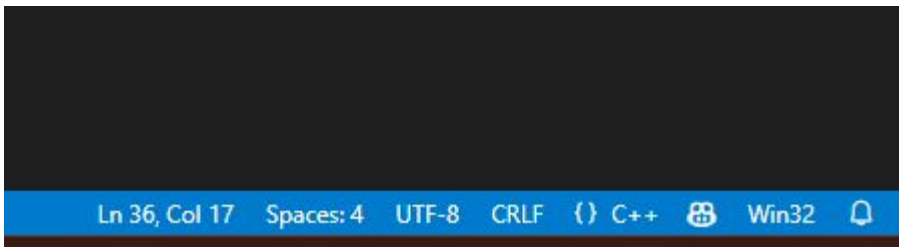

### Az include path részben felvéve a könyvtárat, megszűnik a hiba.

#### Include path

An include path is a folder that contains header files (such as #include "myHeaderFile.h") that are included in a source file. Specify a list of paths for the IntelliSense engine to use while searching for included header files. Searching on these paths is not recursive. Specify \*\* to indicate recursive search. For example, \${workspaceFolder}/\*\* will search through all subdirectories while \${workspaceFolder} will not. If on Windows with Visual Studio installed, or if a compiler is specified in the compilerPath setting, it is not necessary to list the system include paths in this list.

One include path per line. \${default} c:\python38\include\

### $Win32$

**Edit Configurations (UI)** Edit Configurations (JSON)

### C fordítás és hibakeresés beállítása

Amikor cpp fájl az aktív a szerkesztőben a jobb sarokban a nyíl ikon melletti lenyíló ikonra kattintva válasszuk a Run C/C++ File pontot

A felső sávban válasszuk a build and debug active file -t tartalmazó sort.

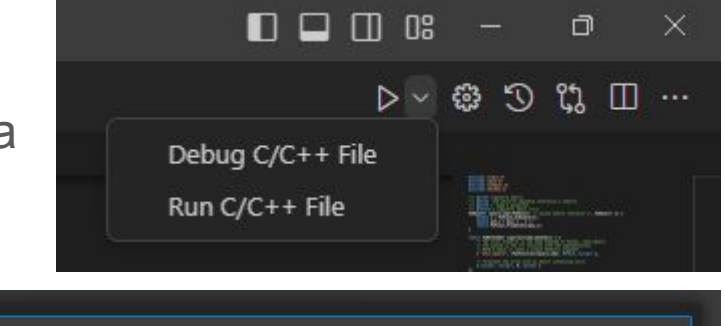

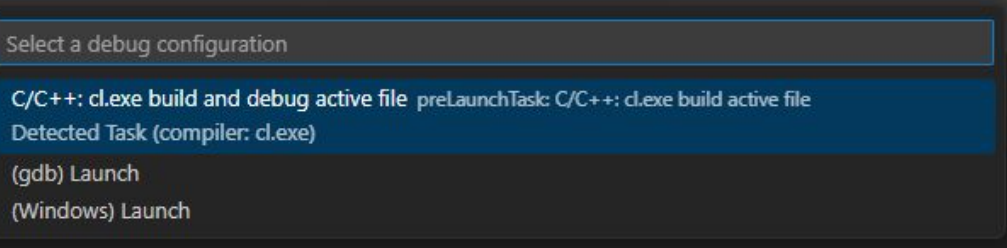

Ez a művelet létrehoz egy tasks.json fájlt és új bejegyzést tesz a launch.json fájlba. A fájlok a .vscode mappába kerülnek. A tasks.json a fordításért felel, a launch.json pedig a debug futtatásért.

A launch fájl már korábban létrejött amikor a python debug-ot futtattuk.

## C fordítás és hibakeresés beállítása

Amiket módosítani kell:

**label** - bekerült, hogy DLL-t fordítunk **args** - tömbként a fordítási paraméterek **-static-\*** - ne használjon runtime -ot **-shared** - DLL-t fordítunk

**-I/python38/include** - a python.h helye /python38/python38.dll - a dll-ben lévő függvényeket használjuk, nem statikust **-o** utáni paraméterben a .exe -t .pyd-re átírjuk

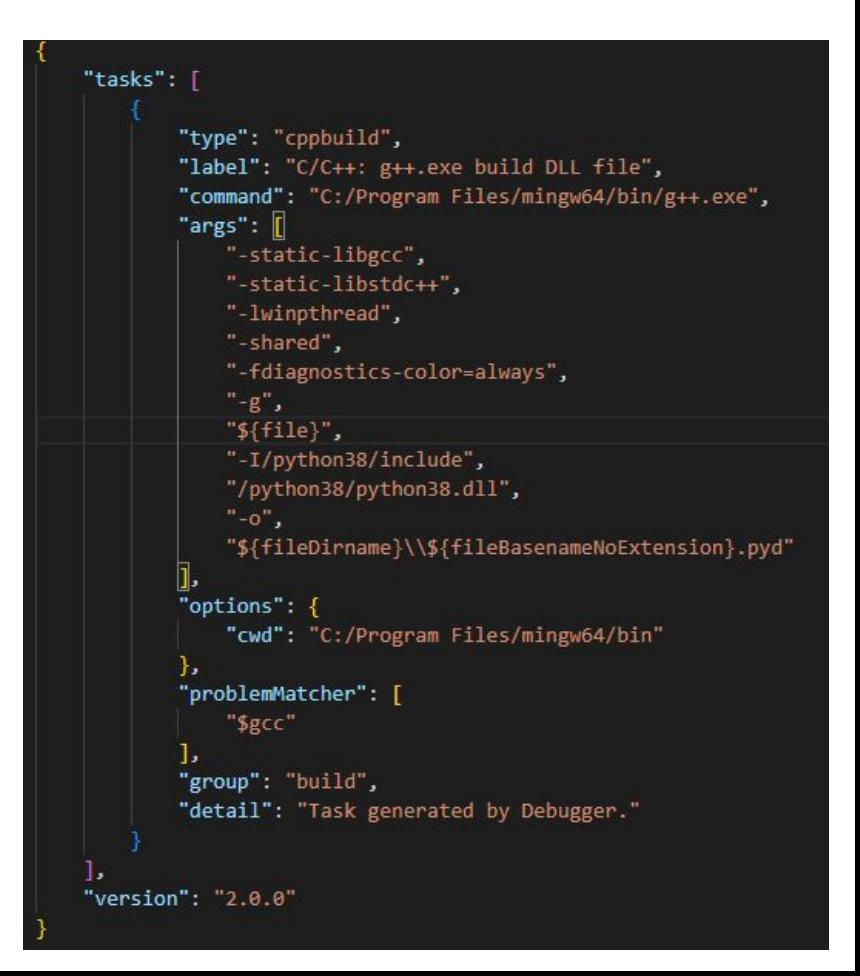

### C fordítás és hibakeresés beállítása

Amiket módosítani kell:

**name** - hogy felismerhető legyen, DLL kerül bele

**program** - itt a python.exe, mert azt indítjuk **args** - átadjuk a py fájlt, hogy azt futtassa **cwd** - \${fileDirname} a fájluk könyvtára **environment** - ezt csak akkor kell beállítani, ha a környezeti változók nem tartalmazzák

**preLaunchTask** - az előző dián a label amivel fordítunk

```
"version": "0.2.0",
"configurations": [
        "name": "Python: Current File",
        "type": "python",
        "request": "launch",
        "program": "${file}",
        "console": "integratedTerminal",
        "justMyCode": true
        "name": "C/C++: g++.exe DLL build and debug active file",
        "type": "cppdbg",
        "request": "launch",
        "program": "c:\\python38\\python.exe",
        "args": ["${fileDirname}\\test pyd cpp.py"],
        "stopAtEntry": false,
        "cwd": "${fileDirname}",
        "environment": [["name" : "PYTHONHOME ", "value" : "c:\\python38" ],
        "externalConsole": false,
        "MIMode": "gdb",
        "miDebuggerPath": "C:\\Program Files\\mingw64\\bin\\gdb.exe",
        "setupCommands": [
                "description": "Enable pretty-printing for gdb",
                "text": "-enable-pretty-printing",
                "ignoreFailures": true
                "description": "Set Disassembly Flavor to Intel",
                "text": "-gdb-set disassembly-flavor intel",
                "ignoreFailures": true
        "preLaunchTask": "C/C++: g++.exe build DLL file"
```
### Hibakeresés C/C++ program esetén

a cpp fájl legyen kiválasztva a szerkesztőben a zöld nyíl mellett nyissuk le a választót és válasszuk az előző dián megadott labelt C/C++: g++.exe build DLL file

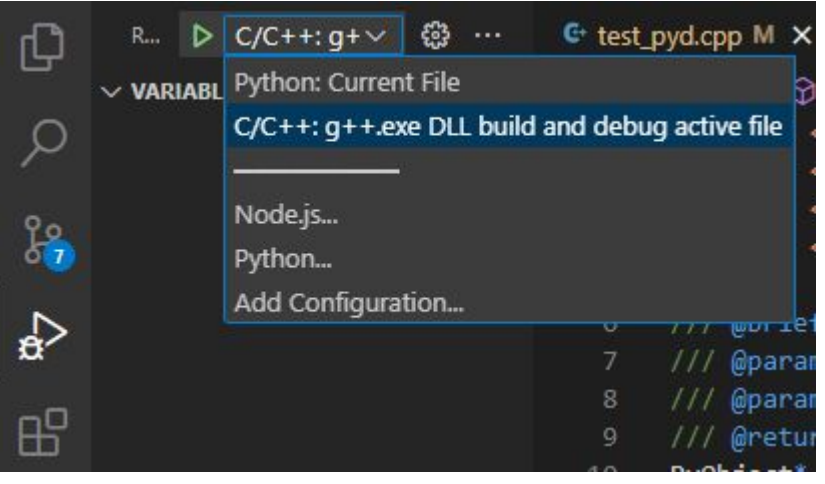

A zöld nyílra kattintva lefut a programunk, alul a Panel sávban a Terminal fülön megjelenik a program kimenete

Install the latest PowerShell for new features and improvements! https://aka.ms/PSWindows

```
PS C:\munkak\egyeb\py c compile\presentation> & 'c:\Users\nyuszis\.vscode\extensions\ms-vs
v' '--pid=Microsoft-MIEngine-Pid-vffvcntq.k5a' '--dbgExe=C:\Program Files\mingw64\bin\gdb.ex
19.09.016.025.0PS C:\munkak\egyeb\py c compile\presentation>
```
### Hibakeresés C/C++ program esetén

Hozzunk létre töréspontot és az előzőek szerint futtatva a kód megáll a töréspontnál, ahol ellenőrizhetjük a működést. C esetén a WATCH megjelenítőben

,h -val jeleníthetjük hexában a változó értékét

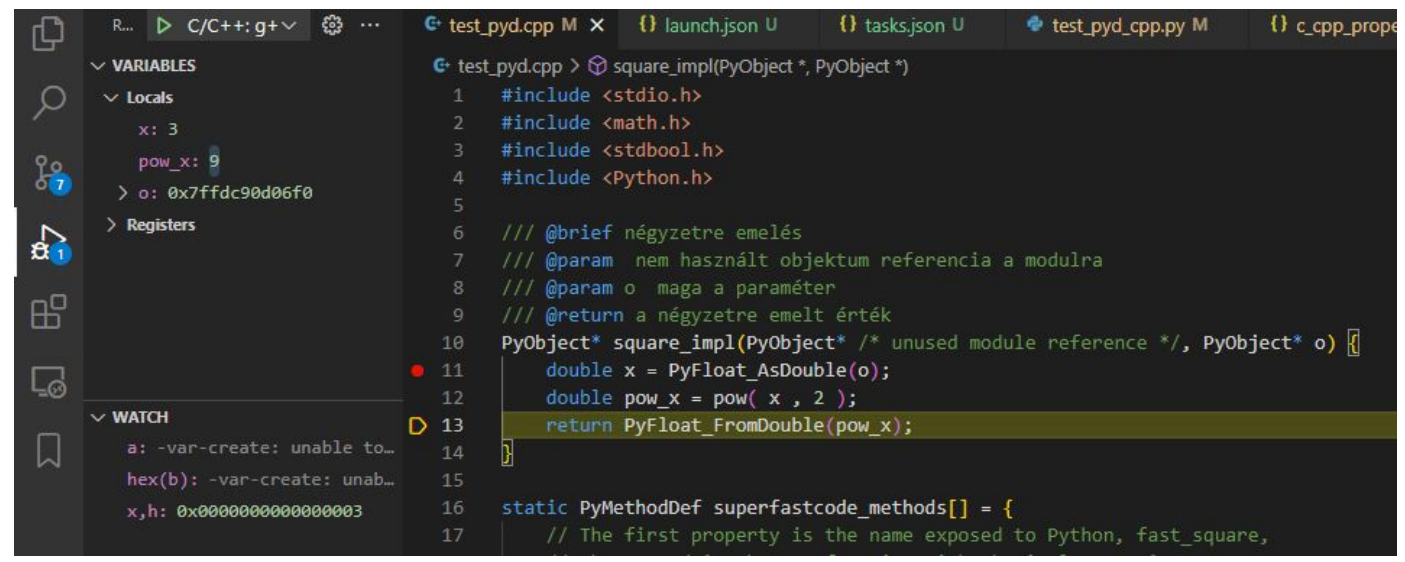

### A példakód fájljai

A példakód egy c/c++ python modult tartalmaz. Bemutatásra kerül, hogyan kommunikál a python a C-ben írt modullal. A c-ben megírt modulok pyd kiterjesztéssel fordított külső könyvtárak. Windows esetén DLL, linux esetén SO

- **test\_pyd.cpp** c python modul példakód
- **test\_pyd\_cpp.py** python kód ami a péda modult hívja
- **test pyd.pyd** befordított modul, python 3.8 esetén működik, egyéb esetben újra kell fordítani
- **.vscode/c\_cpp\_properties.json** a c linter beállításaira szolgáló fájl
- **.vscode/tasks.json** a c kód fordítását beállító fájl
- **.vscode/launch.json**  a hibakerső futtattását beállító fájl. python 3.8-hoz lett beállítva, más verzió esetén módosítást igényel

## A példakód c-ben írt python modul kódja

```
#include <math.h>
#include <Python.h>
/// @brief négyzetre emelés
/// @param nem használt objektum referencia a modulra
/// @param o maga a paraméter
/// @return a négyzetre emelt érték
PyObject* square impl(PyObject* /* unused module reference */, PyObject* o)
{ 
      double x = PyFloat AsDouble(o);
      double pow x = pow(x , 2 );
      return PyFloat FromDouble(pow x);
} 
PyObject* double impl(PyObject* /* unused module reference */, PyObject* o) {
      double x = PyFloat AsDouble(o);double doubled x = x * 2;
return PyFloat FromDouble(doubled x);
} 
PyObject* multiply impl(PyObject* /* unused module reference */, PyObject* args) {
      double result = 1.0;
      int arg count = PyTuple Size(args);for (int i = 0; i < arg count; ++i) {
            PyObject* o = PyTuple GetItem(args, i);double x = PyFloat AsDouble(o); result *= x; }return PyFloat FromDouble(result);
}
```
### A példakód c-ben írt python modul kódja

```
static PyMethodDef superfastcode methods[ ] = { }{ "fast_square", (PyCFunction)square_impl, METH_O, nullptr }, 
      { "fast_double", (PyCFunction)double_impl, METH_O, nullptr }, 
      { "fast_multiply", (PyCFunction)multiply_impl, METH_VARARGS, nullptr }, 
      { nullptr, nullptr, 0, nullptr } 
}; 
static PyModuleDef test pyd module = { }PyModuleDef HEAD_INIT, "superfastcode", "Provides some functions, but faster", 0, superfastcode methods
}; 
PyMODINIT_FUNC_PyInit_test_pyd() {
      return PyModule Create(&test pyd module);
}
```
### A példakód python fájlja ami a C modult hívja

from test pyd import fast square, fast double, fast multiply

```
def test fast square():
      assert fast square(3) == 9.0
      assert fast square(4) == 16.0
      assert fast square(5) == 25.0
def test_fast_double(): 
      assert fast double(3) == 6.0assert fast double(4) == 8.0assert fast double(5) == 10.0def test_fast_multiply(): 
      assert fast multiply(3, 4) == 12.0assert fast_multiply(2, 3, 4) == 24.0assert fast multiply(5, 6, 7, 8) == 1680.0def test fast square error():
      assert fast square(3) == 8
if name == ' main ':print(fast square(3))
      print(fast square(4))
      print(fast_square(5))
```